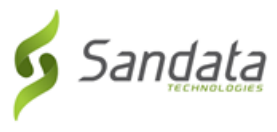

## **Starting a Visit from the Search Client tab (Known Client)**

Navigate to the **SEARCH CLIENT** tab and follow the instructions to start a visit.

- 1. Tap the **Enter Client Identifier** field, enter search criteria.
- 2. Tap **SEARCH CLIENT**.
- 3. Tap **CONTINUE VISIT**.

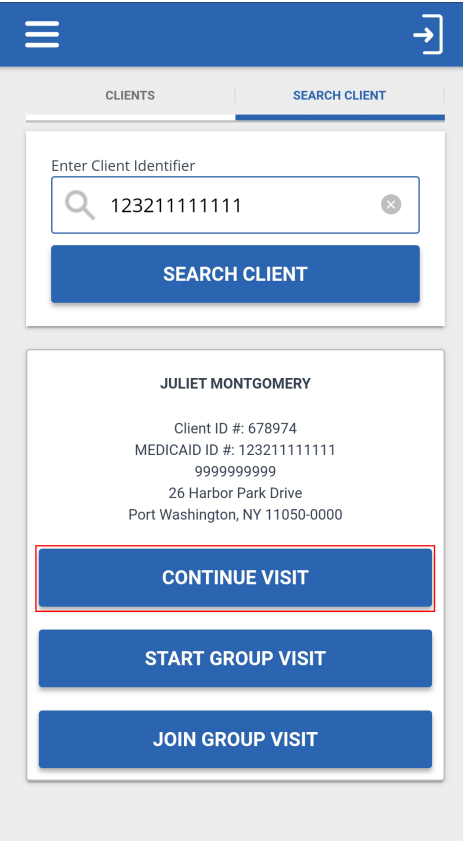

- 4. Tap the **Select Service** field.
- 5. Select a service from the list.

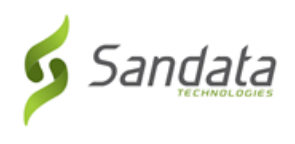

## **Starting a Visit from the Search Client tab (Known Client)**

## 6. Tap **OK**.

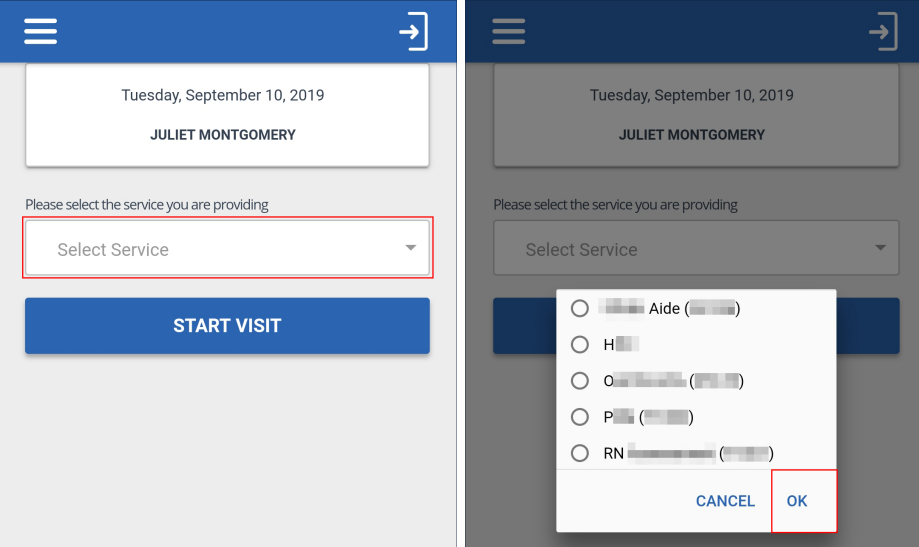

7. Tap **START VISIT**.

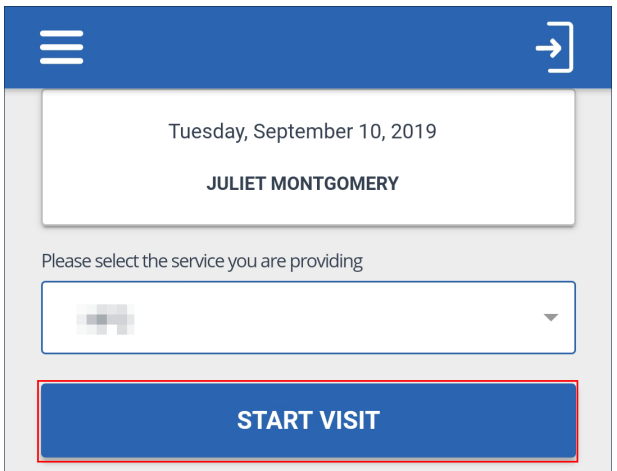

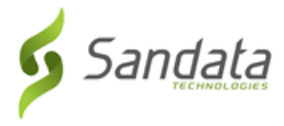

8. Tap **YES** to start the visit.

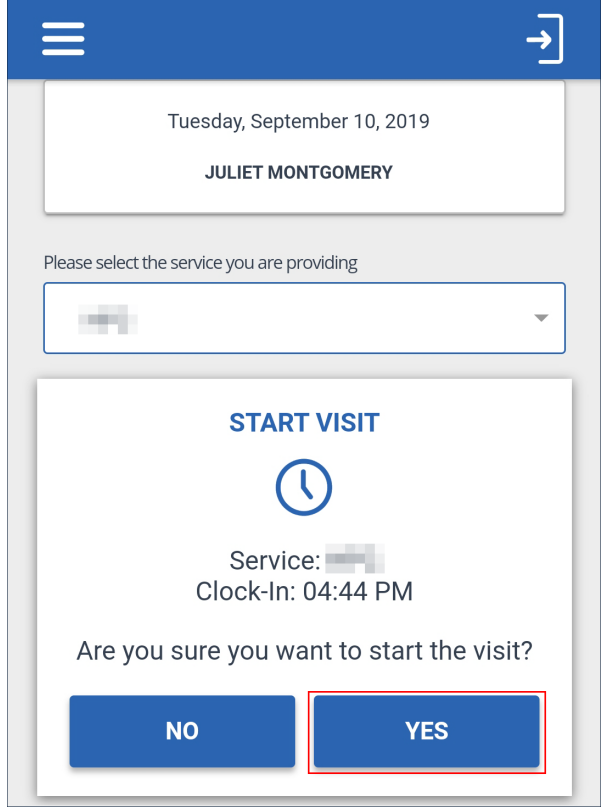